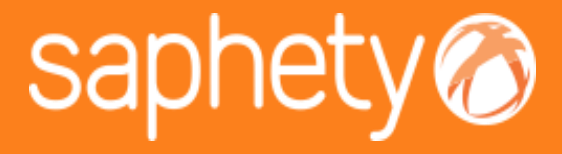

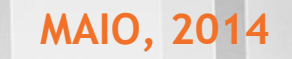

### SAPHETYGOV | Matriz de Erros e Omissões

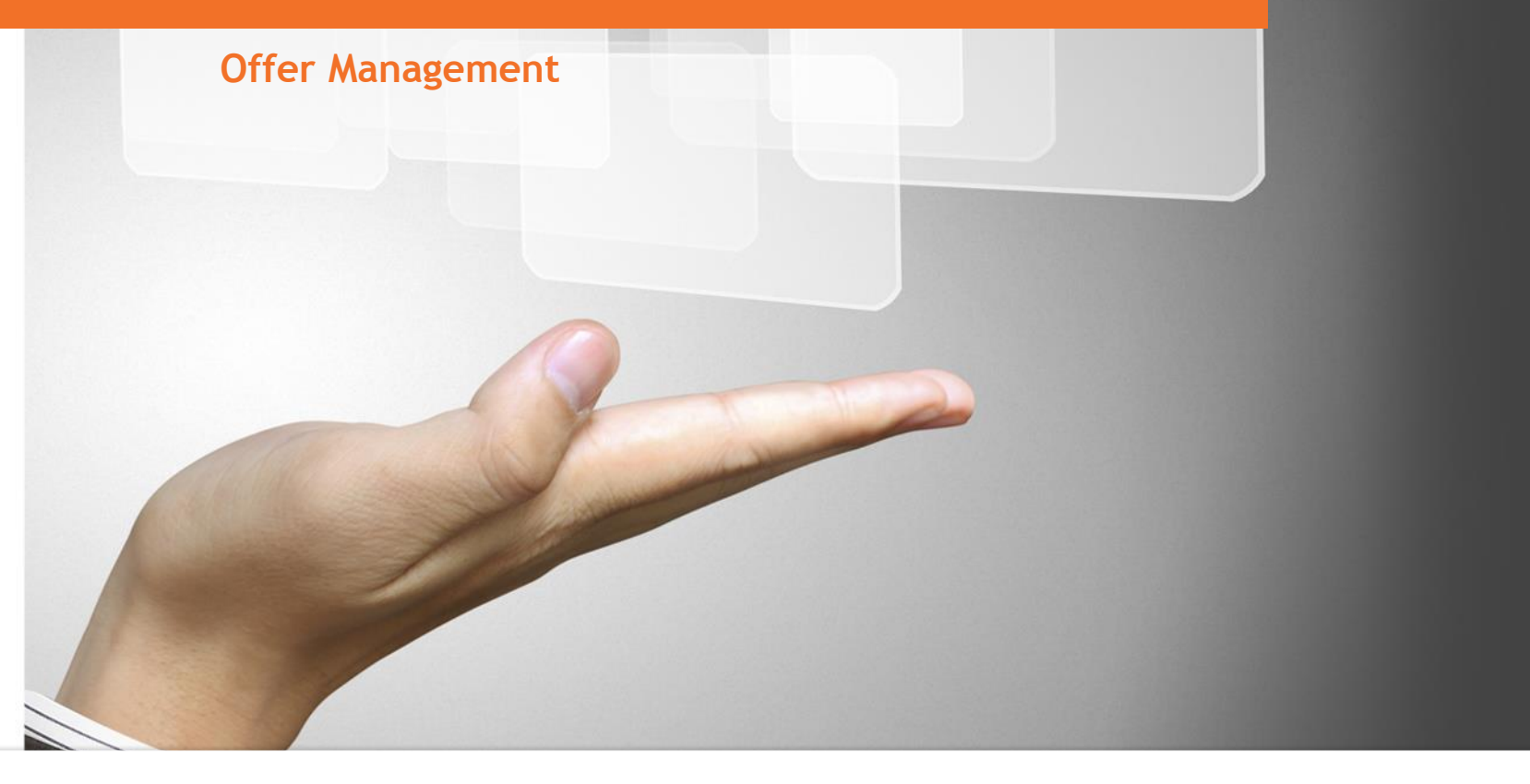

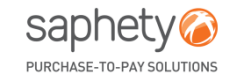

www.saphety.com T\_QMS\_302\_SPH\_P **www.saphety.com**

### **AGENDA**

- 1. INTRODUÇÃO
- 2. INTERVENIENTES E REGRAS
- 3. PROCESSO DE REPORTE DE ERROS E OMISSÕES ATRAVÉS DA MATRIZ DE QUANTIDADES

### **AGENDA**

- 1. INTRODUÇÃO
- 2. INTERVENIENTES E REGRAS
- 3. PROCESSO DE REPORTE DE ERROS E OMISSÕES ATRAVÉS DA MATRIZ DE QUANTIDADES

## INTRODUÇÃO **MATRIZ DE ERROS E OMISSÕES**

O Código dos Contratos Públicos (CCP) não possui uma definição exata para o termo erros e omissões. Assim, remete-se a definição para outras publicações. Com base em vários cadernos de encargos ou modelos tipo de contratos de obras internacionais de dimensão significativa, apontam-se as seguintes definições para os termos:

- **Erro:** incorreções ou inexatidões nos desenhos e nas especificações, incluindo nomeadamente a aplicação de padrões errados, cálculos errados ou erros de medições;
- **Omissões:** falha na inclusão de itens necessários, como por exemplo omissão de elementos de um padrão ou modelo, ou enganos sobre condições do terreno.

**Erros e Omissões: principais artigos do CCP**

**Artigo 61.º** Erros e omissões do caderno de encargos **Artigo 376.º** Obrigação de execução de trabalhos de suprimento de erros e omissões **Artigo 377.º** Preço e prazo de execução dos trabalhos de suprimento de erros e omissões **Artigo 378.º**

Responsabilidade pelos erros e omissões

www.saphety.com  $\blacksquare$ 

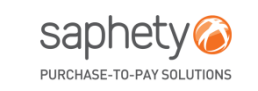

## **AGENDA**

- 1. INTRODUÇÃO
- 2. INTERVENIENTES E REGRAS
- 3. PROCESSO DE REPORTE DE ERROS E OMISSÕES ATRAVÉS DA MATRIZ DE QUANTIDADES

### INTERVENIENTES E REGRAS (1/3)

- **JÚRI / ENTIDADE COMPETENTE PARA DECISÃO DE CONTRATAR**
	- Parametriza o processo com/sem utilização da matriz de erros e omissões;
	- Notifica o projetista dos erros e omissões reportados;
	- Analisa os erros e omissões reportados e gera a matriz final de erros e omissões;
	- Atualiza a matriz inicial com base na resposta aos erros e omissões;
	- Visualiza o histórico de matrizes
- **PROJETISTA (FACULTATIVO)**
	- Analisa e responde à matriz enviada pela entidade adjudicante;
	- Visualiza o histórico de matrizes
- **FORNECEDORES**
	- Reporta erros e omissões através da matriz de erros e omissões ou por reporte genérico;
	- Visualiza os erros e omissões reportados pelos interessados em formato de matriz;
	- Visualiza versão final da matriz de erros e omissões.

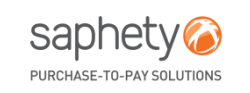

www.saphety.com  $\blacksquare$ 

## **MATRIZ DE ERROS E OMISSÕES** INTERVENIENTES E REGRAS (2/3)

O número 1 do artigo 61.º o Decreto-Lei n.º 18/2008 refere que os interessados devem apresentar uma lista onde se identifique, expressa e inequivocamente, os Erros e Omissões do caderno de encargos.

A lista de Erros e Omissões deve ser reportada até ao **quinto sexto** do prazo fixado para a apresentação das propostas, ficando o prazo automaticamente suspenso se houver uma lista entregue por algum interessado até à respetiva decisão, ou na sua ausência, até ao termo do prazo fixado para apresentação de propostas.

Todos os interessados são notificados das listas entregues e das respostas às mesmas.

O prazo deverá ser prorrogado pelo mesmo período que demorou a resposta do órgão competente a partir do quinto sexto do prazo fixado.

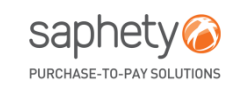

### INTERVENIENTES E REGRAS (3/3)

#### **Período compreendido entre o 5/6 e o 6/6 do prazo para apresentação de propostas:**

**Optimus** respondidos durante este período. • O procedimento ficará no estado de "Em Suspensão de Propostas", se existirem erros & omissões não

Casos os mesmos sejam respondidos durante este período, a plataforma irá adicionar ao prazo de apresentação de propostas o período de tempo equivalente aquele em que o procedimento se encontrou no estado de "Em Suspensão de Propostas".

Caso a Entidade Adjudicante entenda que o prazo a adicionar deva ser superior ao prazo em que o procedimento se encontrou em "suspensão de proposta", deverá então recorrer à ação de retificação do procedimento ou prorrogação de prazo.

#### **Erros & Omissões não respondidos até ao 6/6 do prazo de apresentação de propostas:**

• De acordo com artigo 61.º nº3 do CCP, se até ao 6/6 do prazo a entidade adjudicante não tiver procedido à resposta de um erro e omissão, a plataforma adiciona ao prazo mais 1/6 para o prazo de apresentação de proposta e o erro omissão será classificado como recusado. Sendo enviada automaticamente uma notificação para todos interessados, informando-os da recusa dos respetivos erros e omissão e do novo prazo para apresentação de propostas. O procedimento ficará novamente no estado de "Apresentação de Propostas".

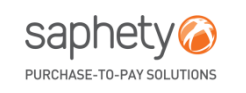

## **AGENDA**

- **INTRODUÇÃO**
- 2. INTERVENIENTES E REGRAS
- 3. PROCESSO DE REPORTE DE ERROS E OMISSÕES ATRAVÉS DA MATRIZ DE QUANTIDADES

### PROCESSO DE REPORTE DE ERROS E OMISSÕES ATRAVÉS DA MATRIZ DE QUANTIDADES

Matriz de Erros e Omissões

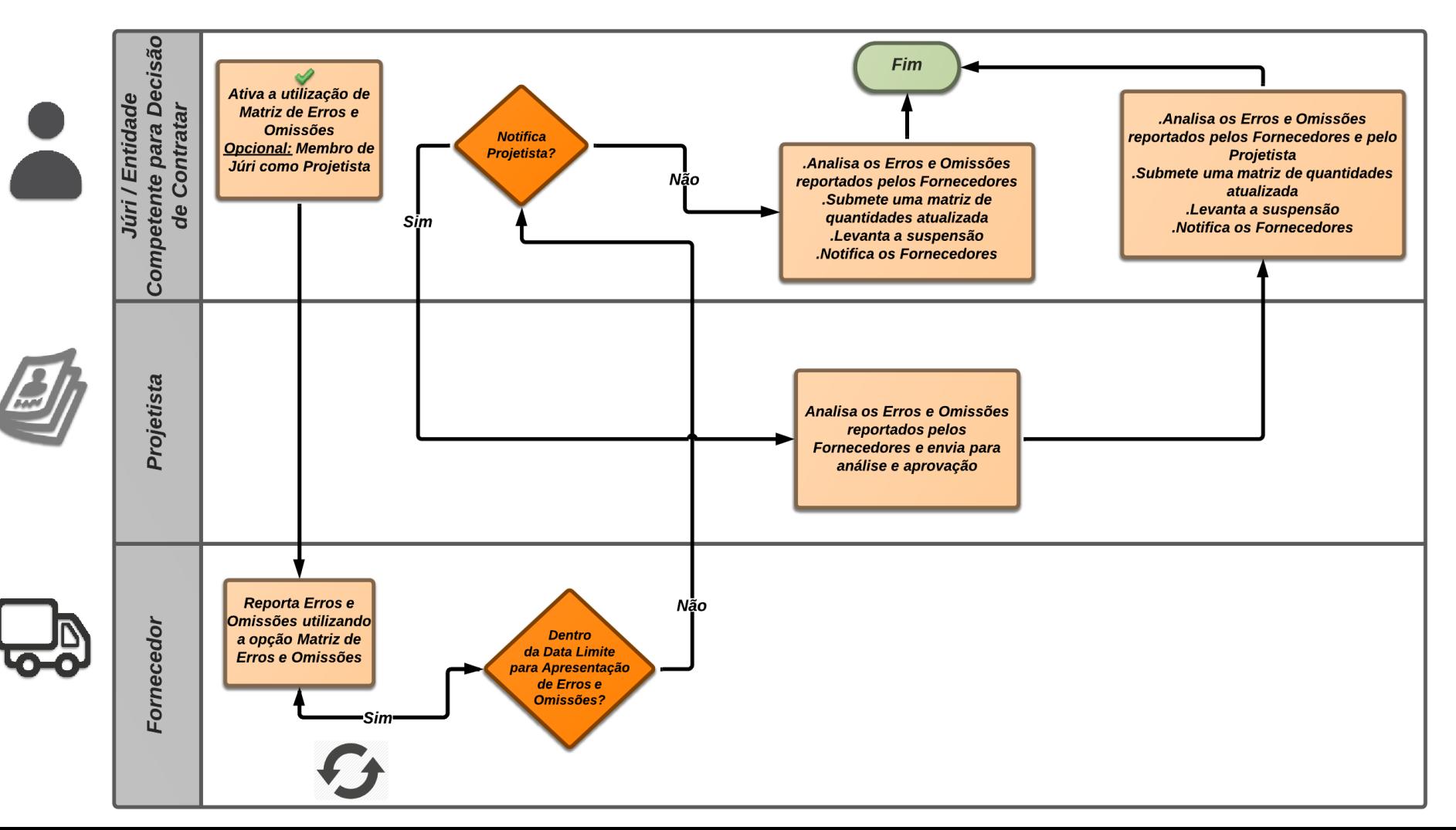

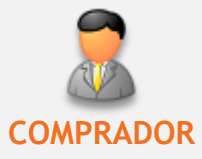

### PROCESSO DE REPORTE DE ERROS E OMISSÕES ATRAVÉS DA MATRIZ DE QUANTIDADES

Com o Perfil de Comprador, durante a criação de um procedimento, no passo número 3 "Estrutura e Condições" e após a submissão da matriz de [quantidades](http://doc.saphety.com/site/conteudos/saphetygov/docs/UTL_Manual_003_P_-_Elaboracao_Matriz_de_Quantidades.pdf), passa a estar disponível uma nova funcionalidade que permite a utilização de uma matriz de erros e omissões.

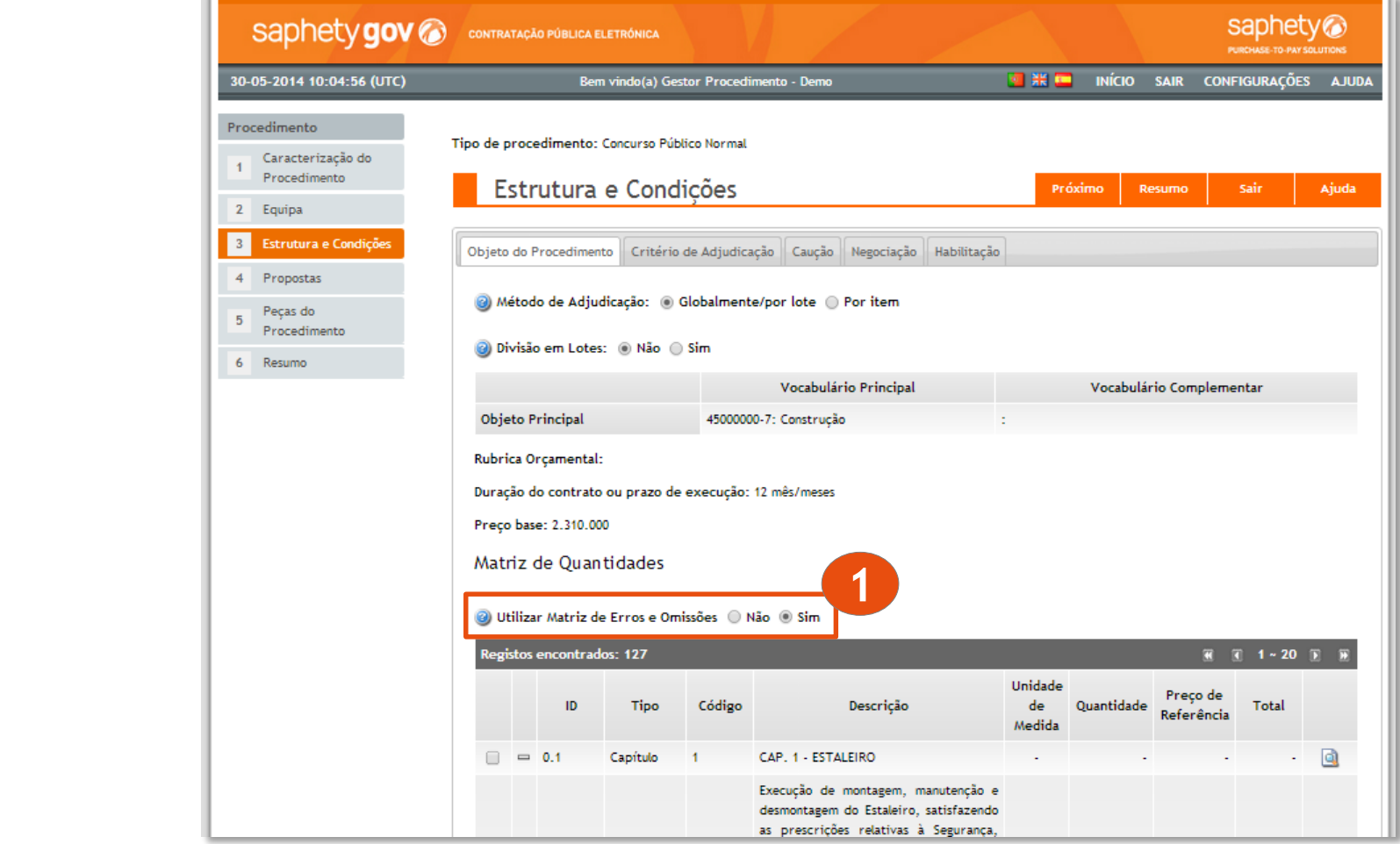

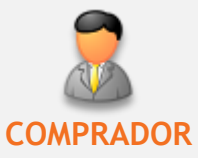

### PROCESSO DE REPORTE DE ERROS E OMISSÕES ATRAVÉS DA MATRIZ DE QUANTIDADES

Para consultar a data limite durante a qual os fornecedores poderão apresentar erros e omissões, o utilizador deverá aceder ao menu "A Aguardar Respostas", selecionar o procedimento e verificar a data existente no campo Apresentação de Erros e Omissões: Data Limite, conforme exemplo abaixo:

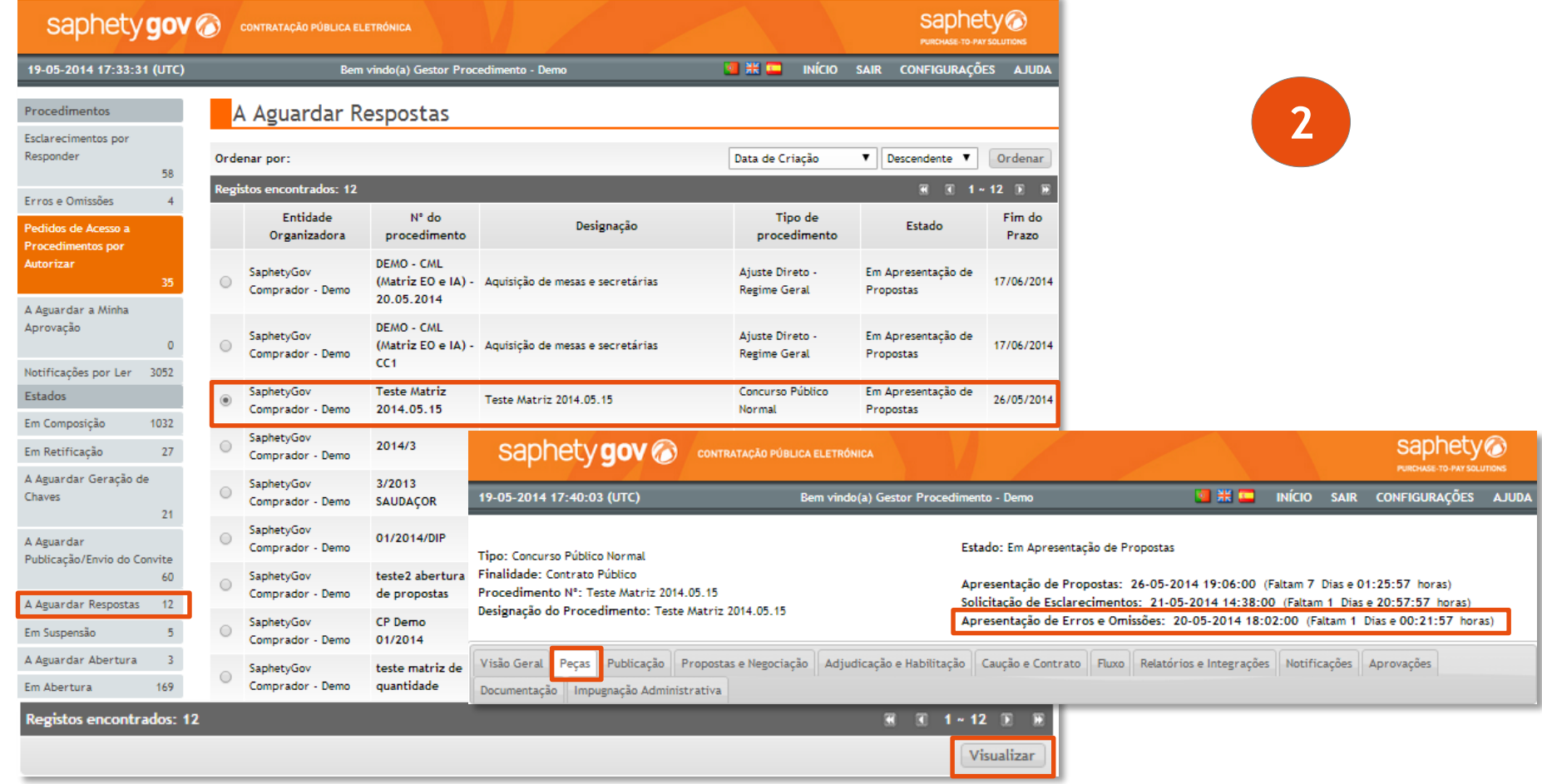

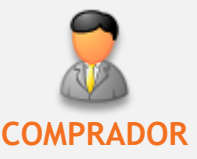

PROCESSO DE REPORTE DE ERROS E OMISSÕES ATRAVÉS DA MATRIZ DE QUANTIDADES

### **Até à data limite para a apresentação de erros e omissões**

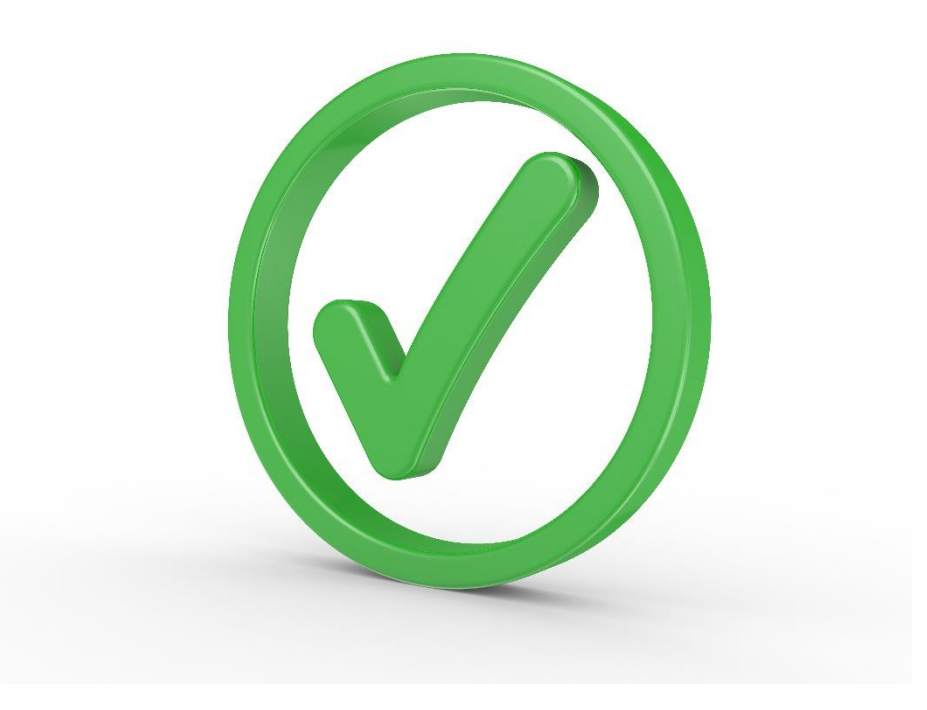

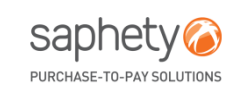

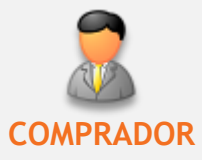

### PROCESSO DE REPORTE DE ERROS E OMISSÕES ATRAVÉS DA MATRIZ DE QUANTIDADES

**Até à data limite para a apresentação de erros e omissões**, o comprador poderá consultar quais os fornecedores que detetaram erros e omissões, o dia/hora da sua colocação, as correções apresentadas e proceder à análise dos erros e omissões da matriz de quantidades.

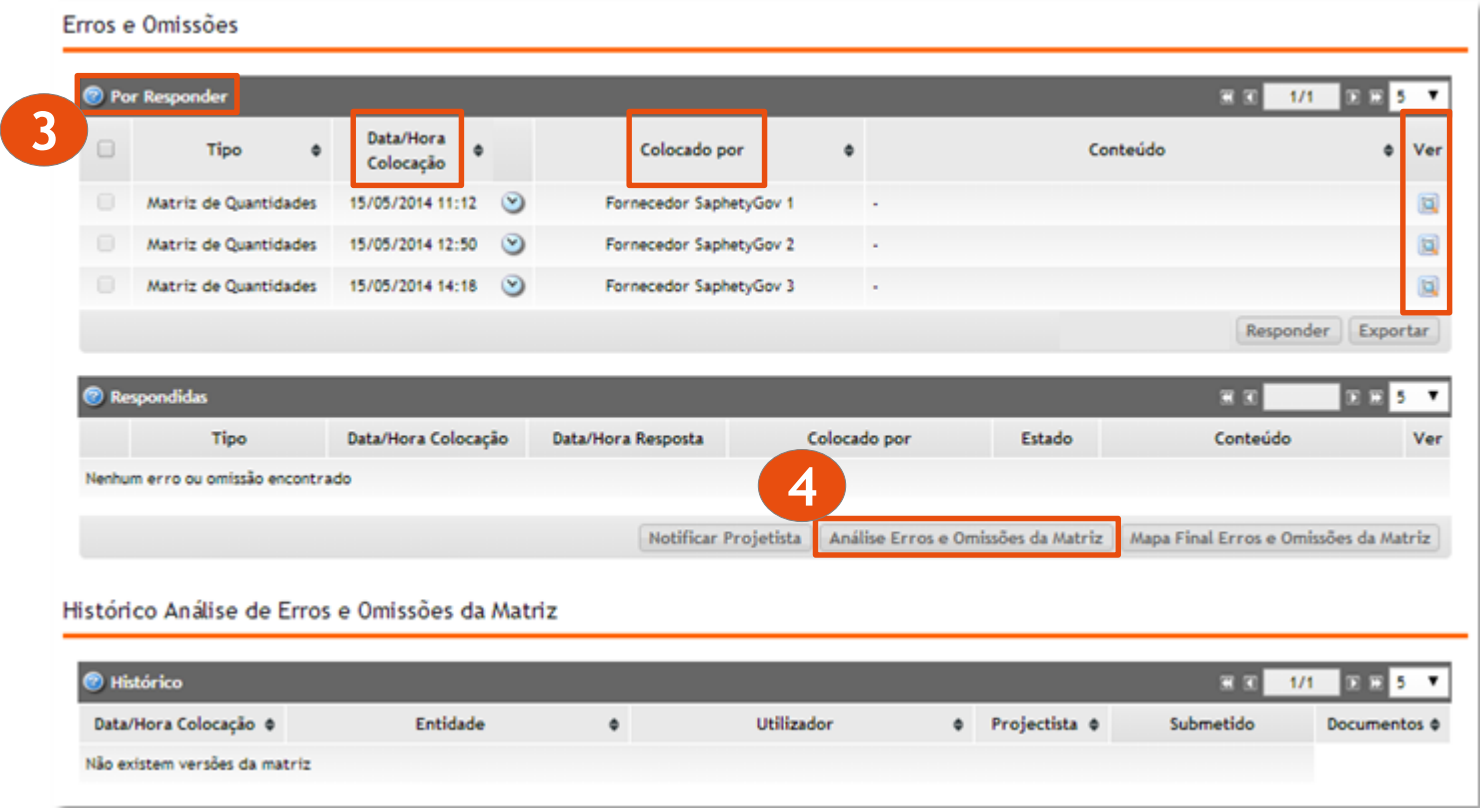

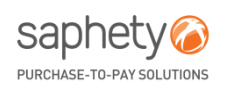

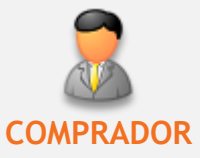

### PROCESSO DE REPORTE DE ERROS E OMISSÕES ATRAVÉS DA MATRIZ DE QUANTIDADES

Ao exportar e abrir o ficheiro Excel, estarão disponíveis 3 folhas: Análise de Erros e Omissões, Erros e Omissões:

- **Análise de Erros e Omissões:** folha onde se encontra listada a matriz Original, todos os erros e omissões apresentadas pelos fornecedores, a análise do projetista (se existir) e a análise da Entidade Adjudicante. Esta folha deve permitir à entidade guardar as alterações que pretende fazer à matriz, através do preenchimento da sua área de análise;
- **Erros:** folha de consulta onde são listados todas os erros apresentados pelos fornecedores;
- **Omissões:** folha de consulta onde são listadas todas as omissões apresentadas pelos fornecedores

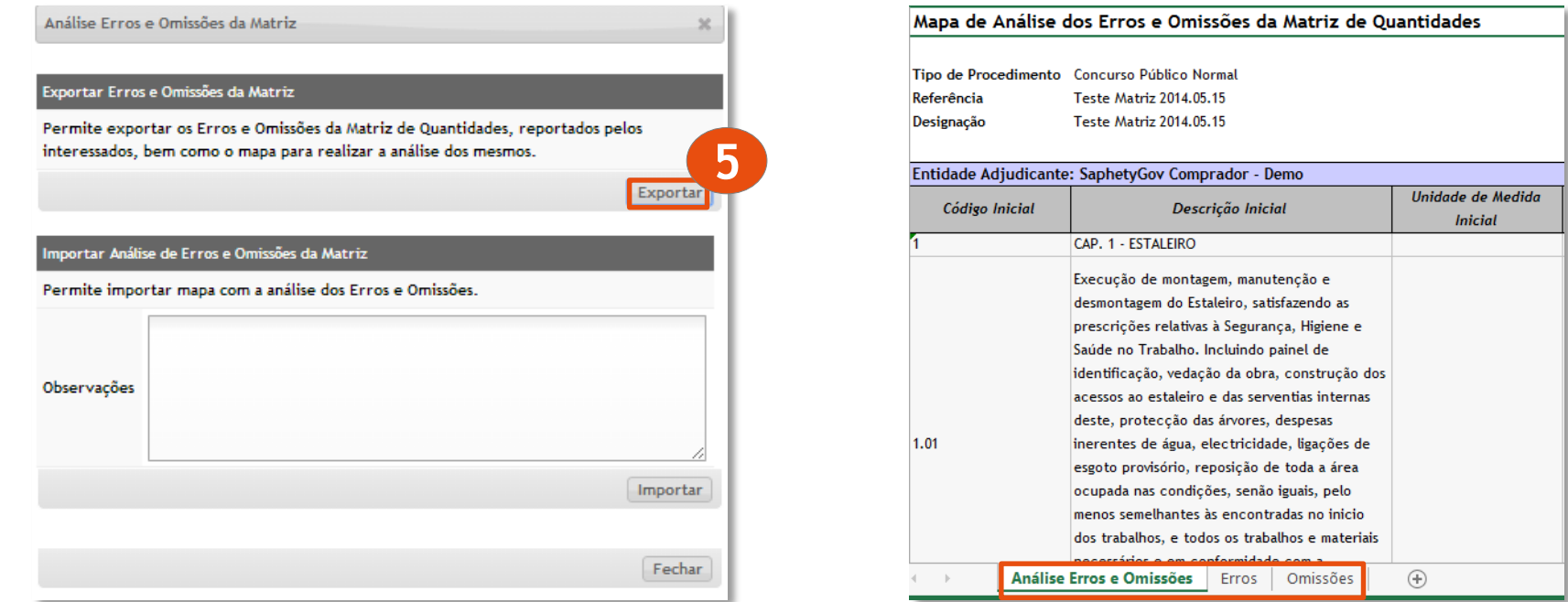

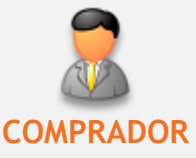

### PROCESSO DE REPORTE DE ERROS E OMISSÕES ATRAVÉS DA MATRIZ DE QUANTIDADES

#### • **Erros**

Na folha Lista de Erros Apresentados terá disponível para **consulta** todos os erros reportados pelos Fornecedores ao Mapa de Quantidades submetido pela Entidade.

No exemplo abaixo o Fornecedor SaphetyGov 1 não concorda com a Descrição, Unidade de Medida e Quantidade apresentadas pela Entidade.

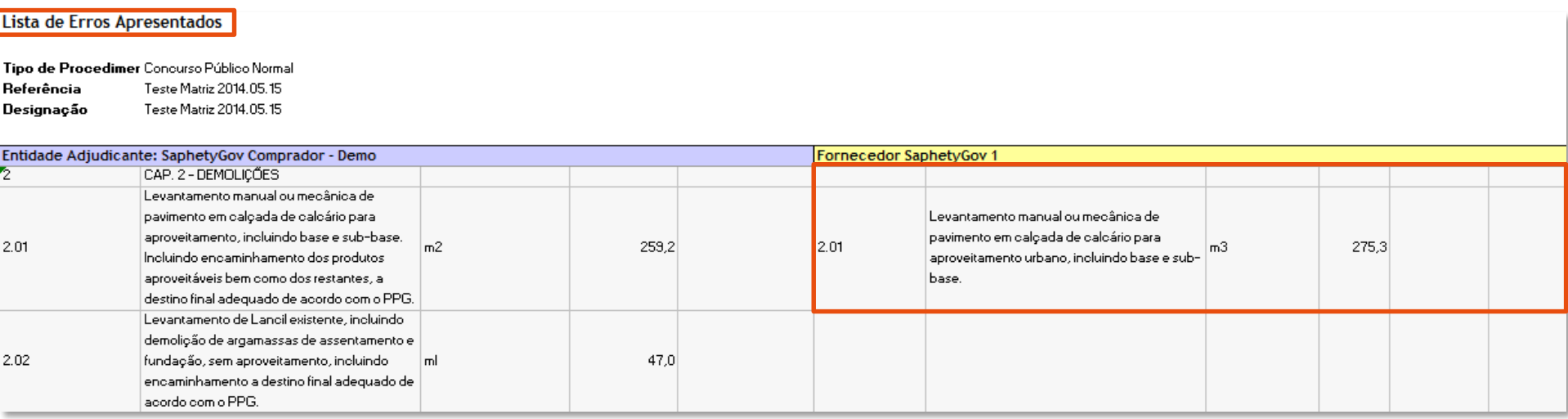

www.saphety.com  $\blacksquare$ 

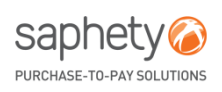

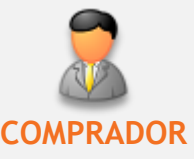

### PROCESSO DE REPORTE DE ERROS E OMISSÕES ATRAVÉS DA MATRIZ DE QUANTIDADES

#### • **Omissões**

Na folha Lista de Omissões Apresentadas terá disponível para **consulta** todas as Omissões reportadas pelos Fornecedores ao Mapa de Quantidades submetido.

No exemplo abaixo, o Fornecedor SaphetyGov 1 quer introduzir um artigo ao Capítulo 2 com o código 2.06, com a Descrição "Demolição de varandas e pilares", em que a Unidade de Medida é "m3", Quantidade "50" e Preço Referência "50,3".

#### Lista de Omissões Apresentadas

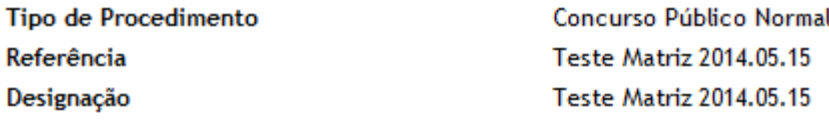

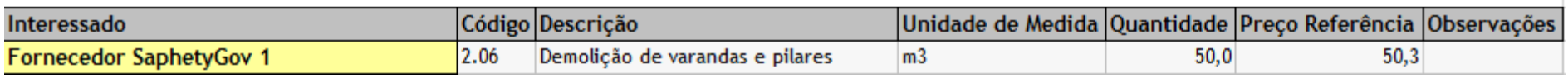

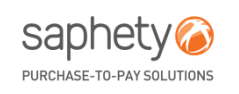

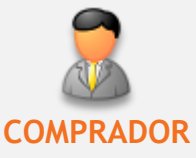

### PROCESSO DE REPORTE DE ERROS E OMISSÕES ATRAVÉS DA MATRIZ DE QUANTIDADES

• **Análise de Erros e Omissões (1/5)**

Na folha de Análise de Erros e Omissões terá disponível uma área para reportar todos os Erros e Omissões que considerar serem aceites.

No exemplo abaixo, o Fornecedor SaphetyGov 1 não concorda com a Descrição, Unidade de Medida e Quantidade apresentadas pela Entidade.

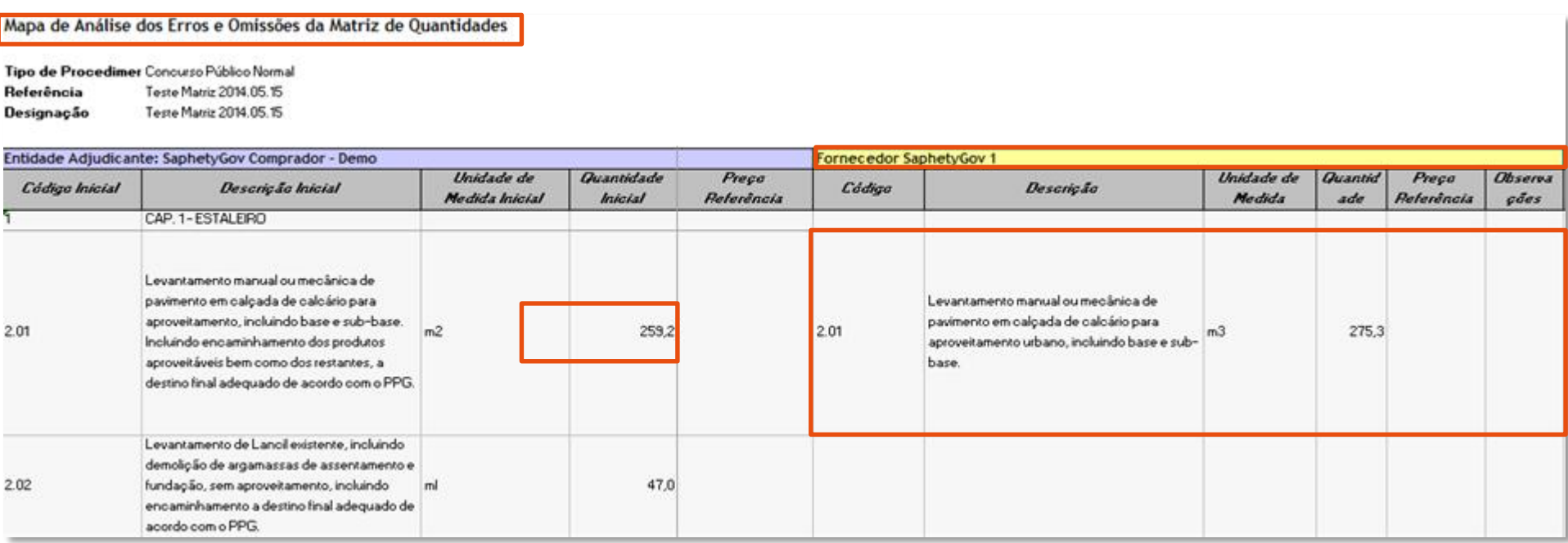

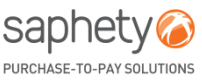

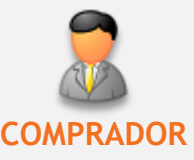

### PROCESSO DE REPORTE DE ERROS E OMISSÕES ATRAVÉS DA MATRIZ DE QUANTIDADES

• **Análise de Erros e Omissões (2/5)**

Na folha de Análise de Erros e Omissões terá disponível uma área para reportar todos os Erros e Omissões que considerar serem aceites.

No exemplo abaixo, a Entidade terá que decidir se concorda ou não com os erros/omissões apresentados pelo Fornecedor (Passo 6) e introduzir os respetivos valores finais (Passo 7).

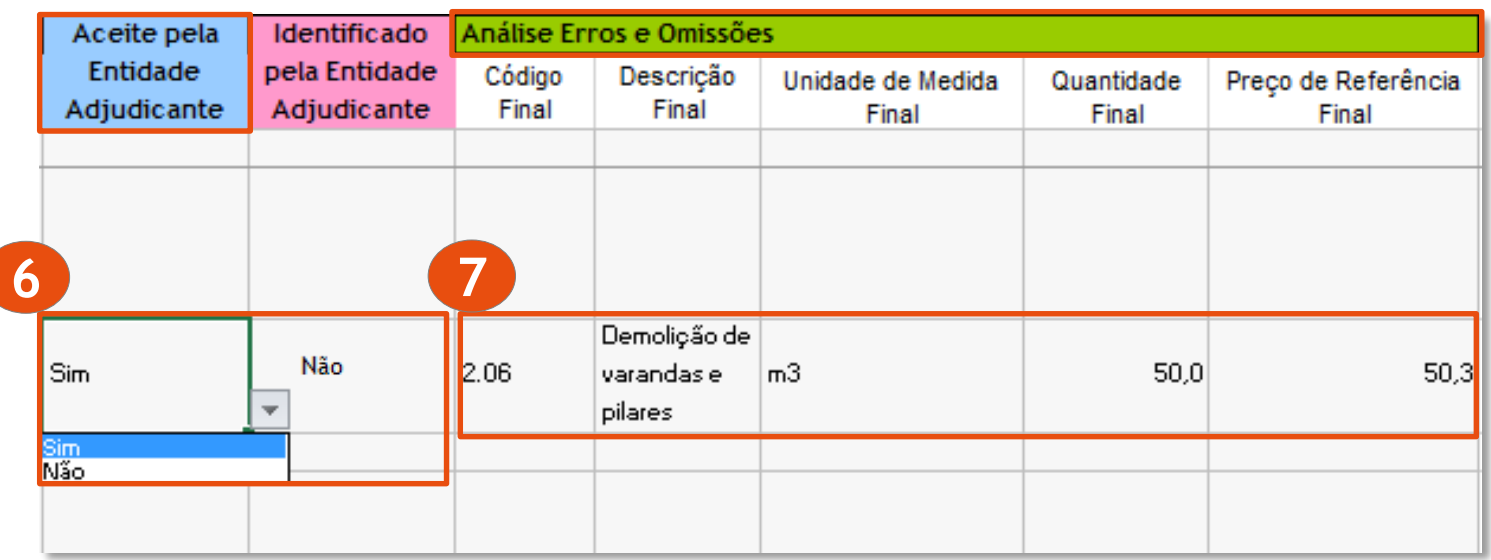

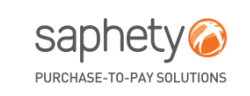

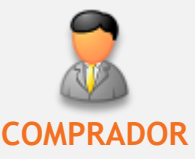

### PROCESSO DE REPORTE DE ERROS E OMISSÕES ATRAVÉS DA MATRIZ DE QUANTIDADES

#### • **Análise de Erros e Omissões (3/5)**

Após efetuar a gravação do ficheiro com a análise de erros e omissões, o utilizador terá que importar a matriz para a plataforma.

Será visível a mensagem de importação com sucesso, ou caso ocorram erros, a plataforma irá listar os mesmos.

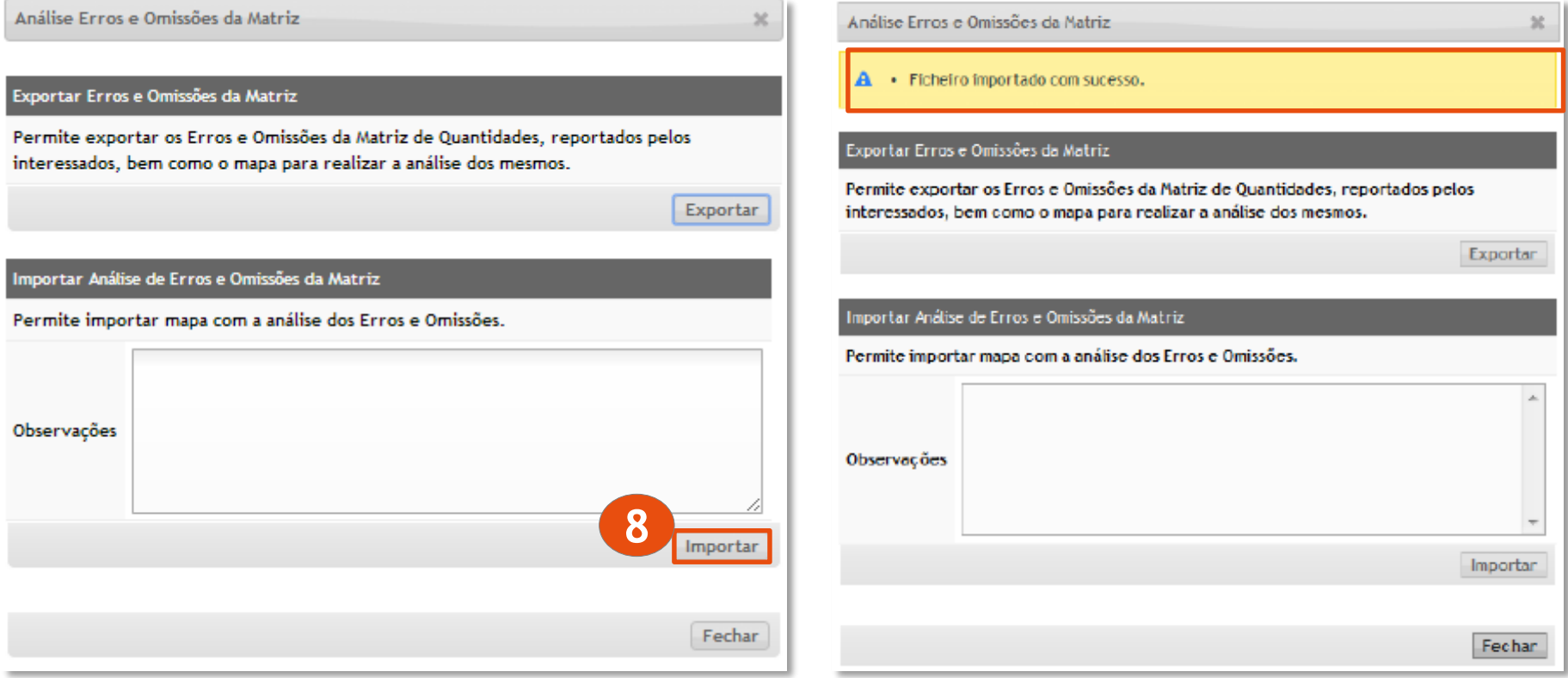

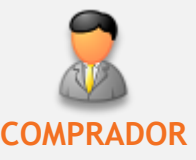

### PROCESSO DE REPORTE DE ERROS E OMISSÕES ATRAVÉS DA MATRIZ DE QUANTIDADES

• **Análise de Erros e Omissões (4/5)**

Após a aprovação e importação da Matriz de Erros e Omissões, o utilizador terá de atualizar a Matriz de Quantidades, através da opção "Mapa Final Erros e Omissões da Matriz".

Esta ação permite atualizar a Matriz de Quantidades associada ao procedimento com o conteúdo da Matriz final constante do Mapa Final de Erros e Omissões, resultado do último Mapa de Análise de Erros e Omissões importado na plataforma. Na sequência desta atualização, todos os interessados com acesso ao procedimento passarão a partir desse momento a visualizar e utilizar essa Matriz de Quantidades para efeitos de apresentação de propostas. Esta ação não dispensa a resposta aos erros omissões apresentados.

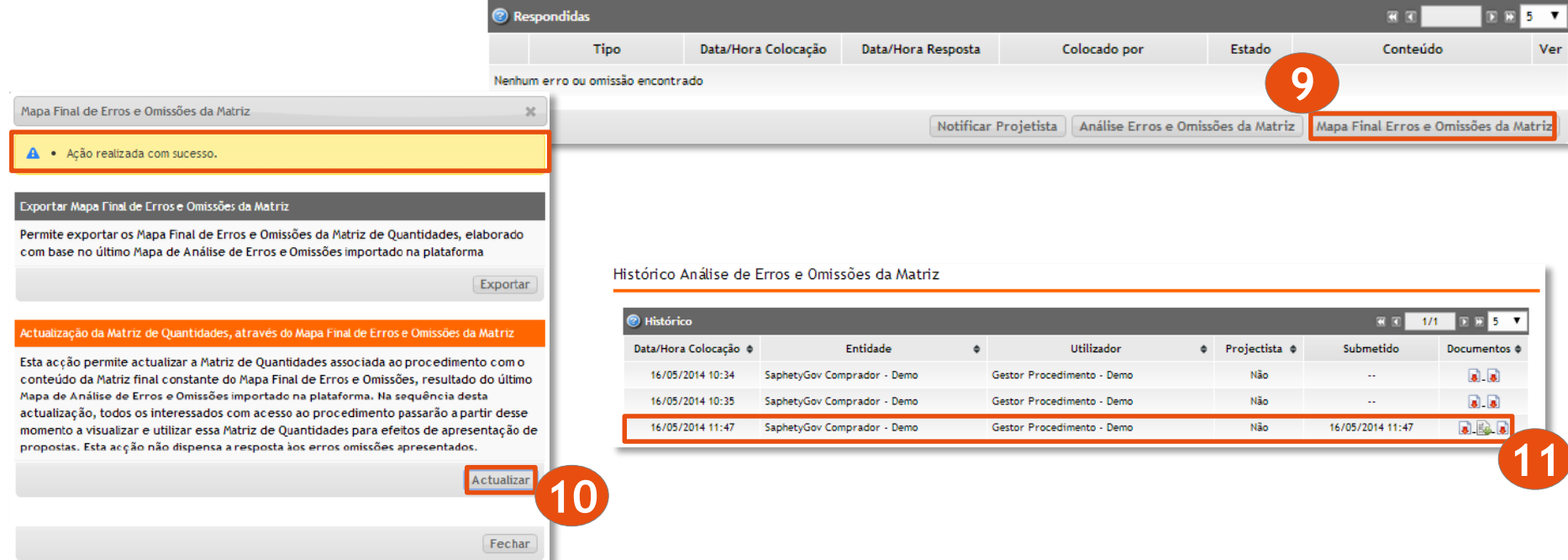

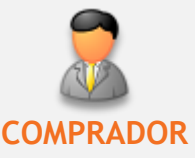

### PROCESSO DE REPORTE DE ERROS E OMISSÕES ATRAVÉS DA MATRIZ DE QUANTIDADES

• **Análise de Erros e Omissões (5/5)**

Após submeter e atualizar a Matriz de Erros e Omissões o utilizador terá que verificar se todos os erros e omissões estão respondidos. Se houver algum erro ou omissão por responder terá que ser respondido como no exemplo abaixo.

Erros e Omissões

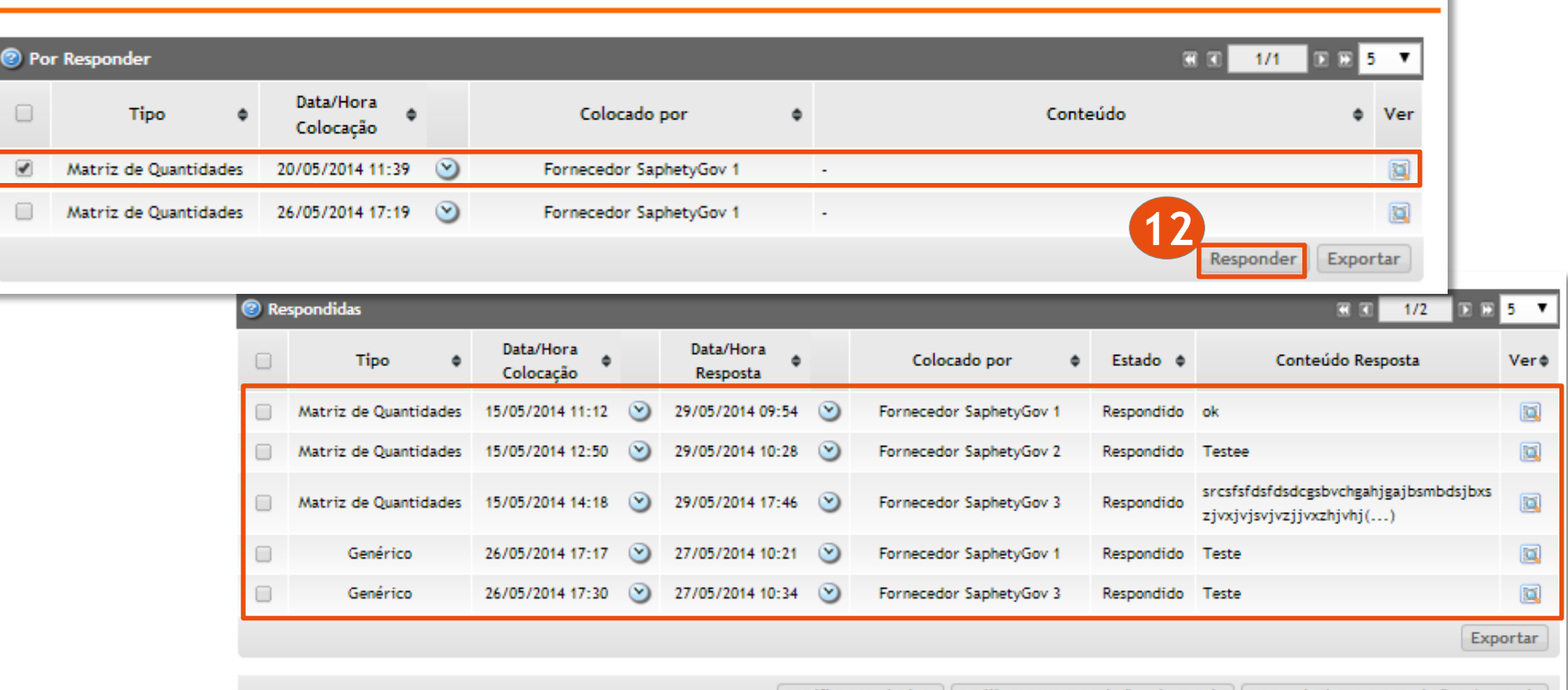

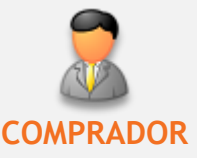

PROCESSO DE REPORTE DE ERROS E OMISSÕES ATRAVÉS DA MATRIZ DE QUANTIDADES

### **Após a data limite para a apresentação de erros e omissões**

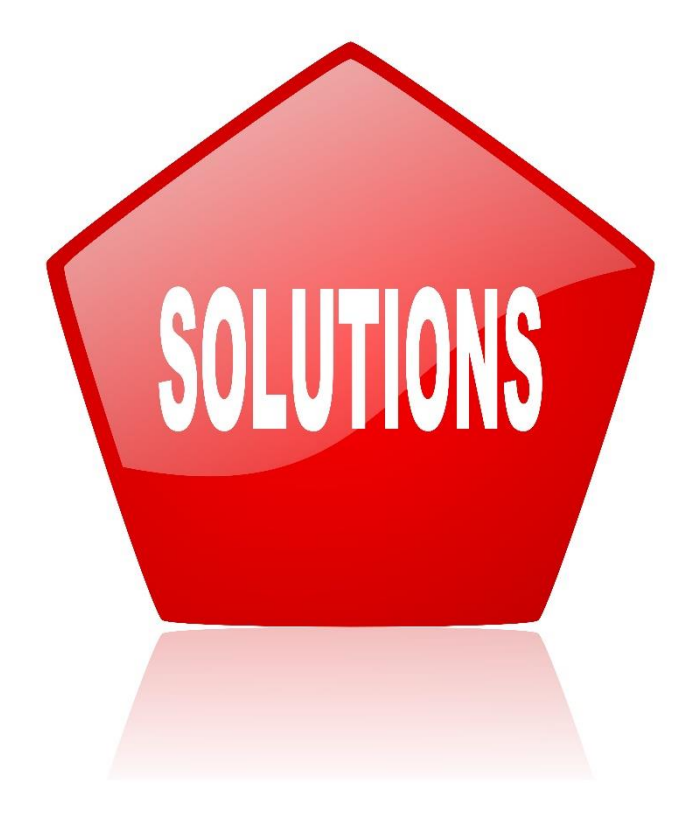

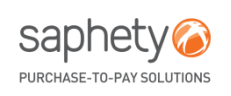

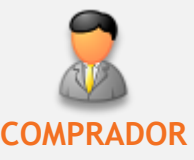

### PROCESSO DE REPORTE DE ERROS E OMISSÕES ATRAVÉS DA MATRIZ DE QUANTIDADES

• **Suspensão (1/4):**

**Após a data limite para a apresentação de erros e omissões**, e em caso de ter sido apresentado algum erro e/ou omissão por parte de um fornecedor, que não tenha sido respondido pela entidade, o procedimento irá ficar em suspensão de apresentação de proposta.

Neste caso, para consultar o procedimento terá de aceder ao menu "Em suspensão", conforme exemplo abaixo:

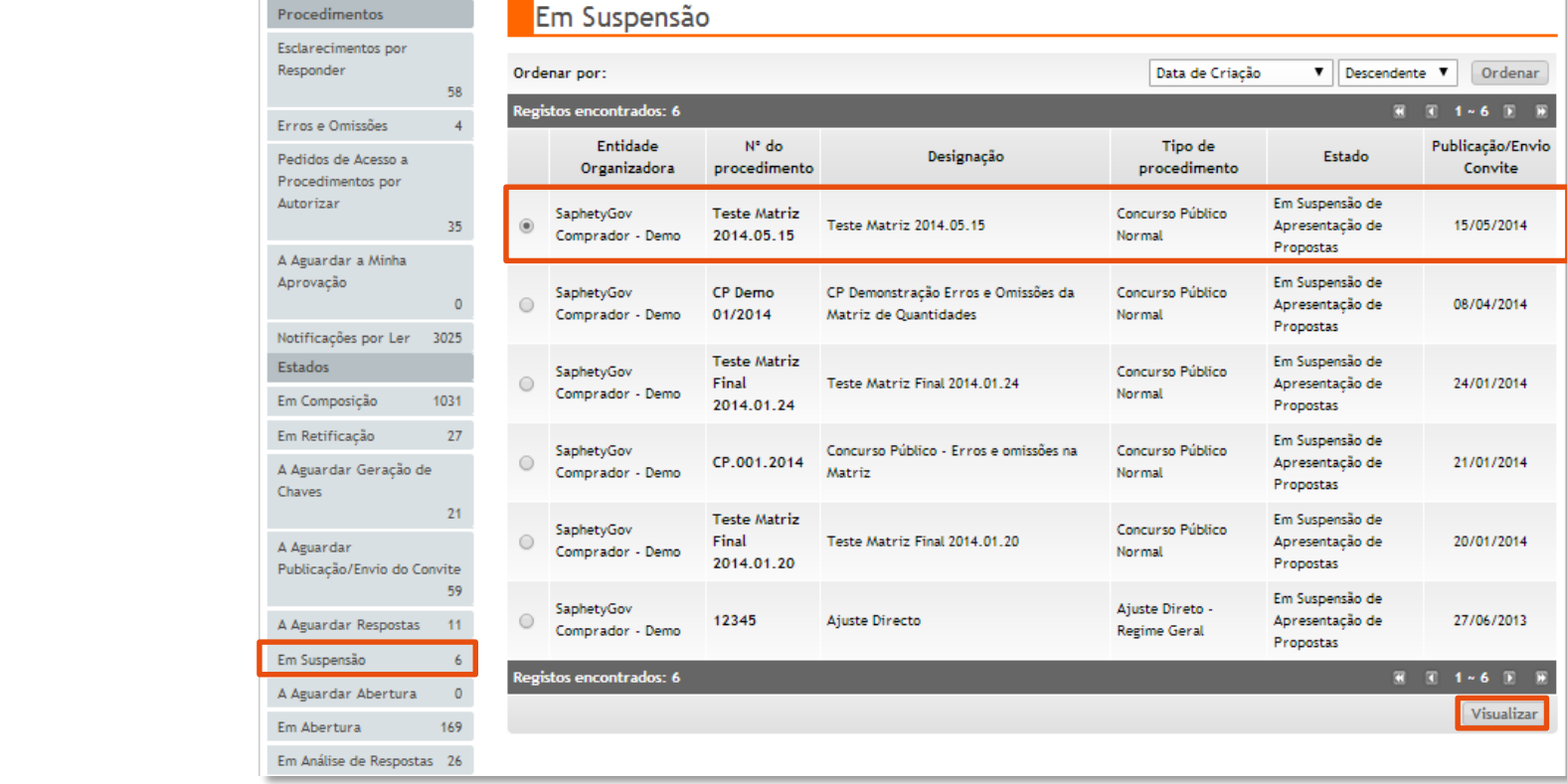

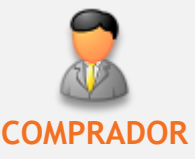

### PROCESSO DE REPORTE DE ERROS E OMISSÕES ATRAVÉS DA MATRIZ DE QUANTIDADES

### • **Suspensão (2/4):**

A Entidade pode enviar a informação reportada pelos fornecedores para o Projetista, através do botão "Notificar Projetista". Desta forma está a disponibilizar aos utilizadores definidos com este perfil no procedimento em causa, o acesso parcial ao procedimento (apenas à área de Erros e Omissões do separador "Peças"). O Projetista deve exportar o mapa e importá-lo com a sua análise.

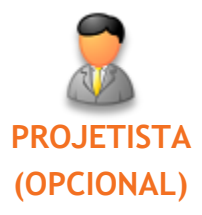

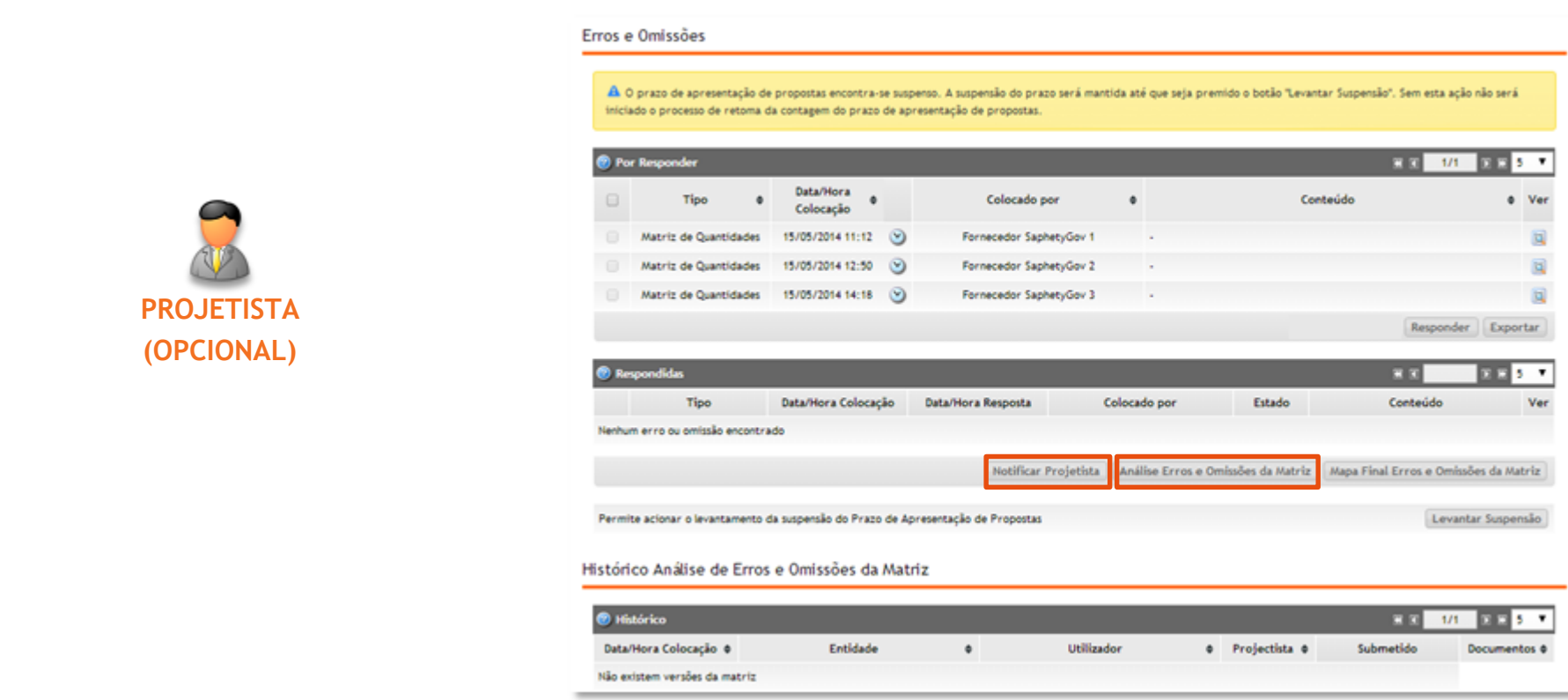

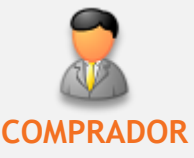

### PROCESSO DE REPORTE DE ERROS E OMISSÕES ATRAVÉS DA MATRIZ DE QUANTIDADES

#### • **Suspensão (3/4):**

Após a importação da matriz de erros e omissões analisada pelo Projetista, a Entidade irá receber uma notificação a informar que se encontra disponível a versão da matriz submetida e analisada pelo mesmo. A Entidade poderá visualizar a matriz enviada pelo Projetista no histórico ou exportar o ficheiro na opção "Análise Erros e Omissões da Matriz".

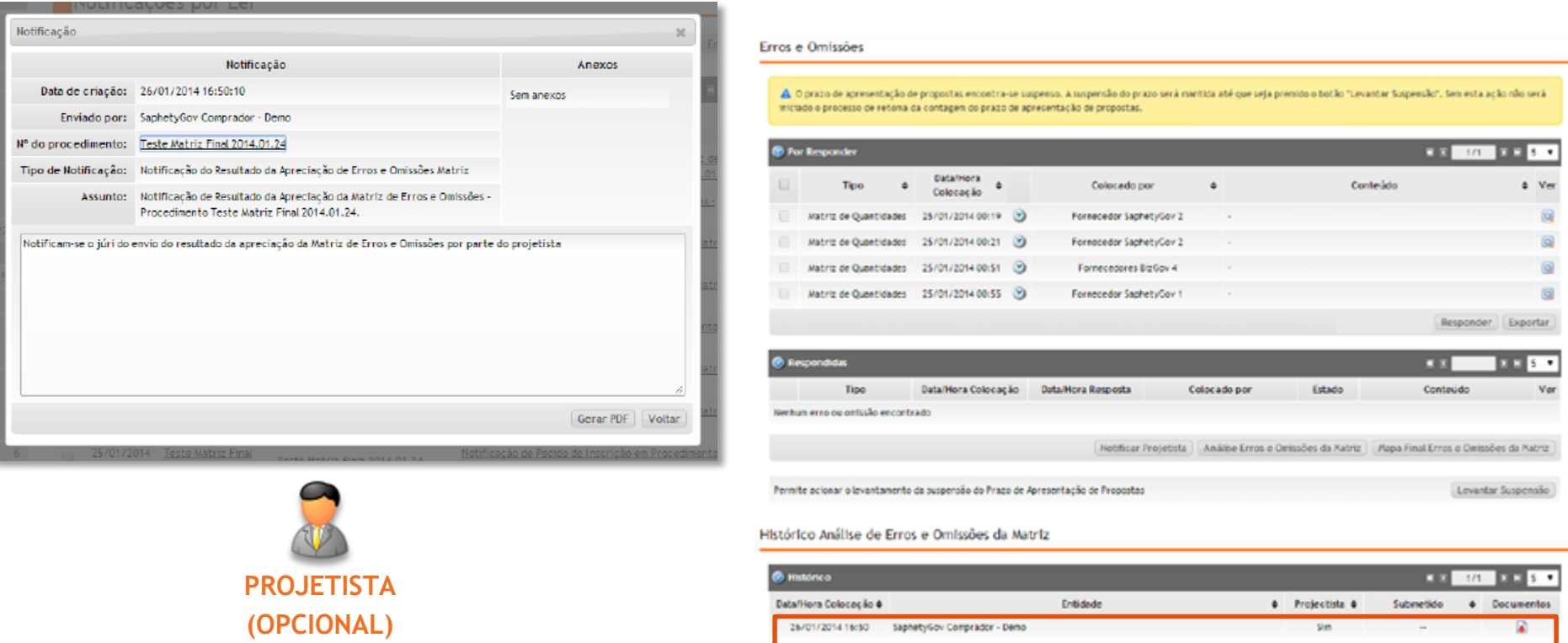

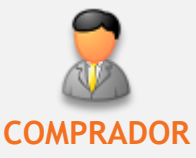

### PROCESSO DE REPORTE DE ERROS E OMISSÕES ATRAVÉS DA MATRIZ DE QUANTIDADES

• **Suspensão (4/4):**

Feita a atualização da matriz de quantidades (**Passos 3 a 12**), terá de se proceder ao levantamento da suspensão do prazo de apresentação das propostas.

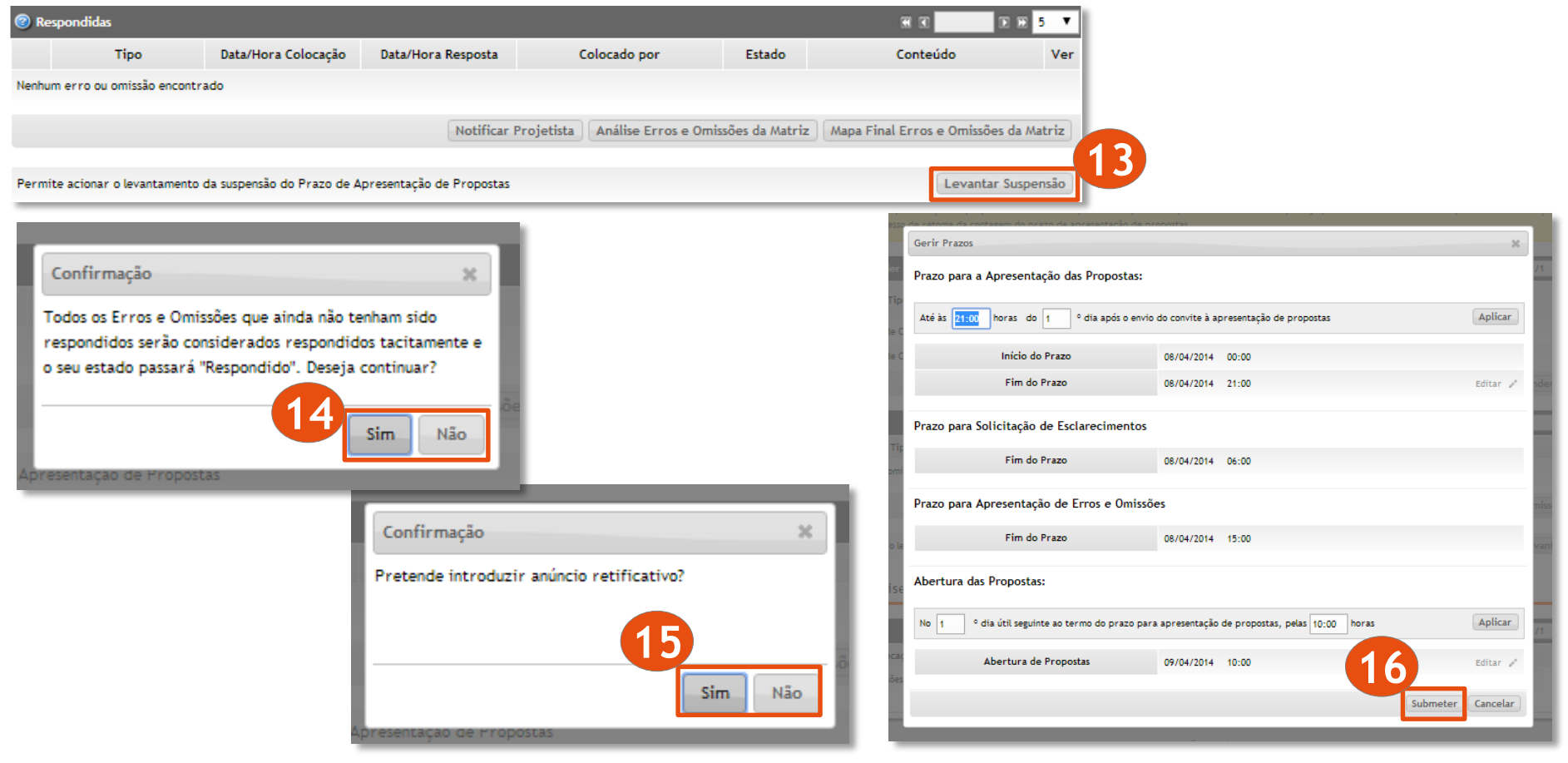

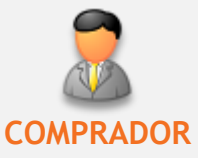

### PROCESSO DE REPORTE DE ERROS E OMISSÕES ATRAVÉS DA MATRIZ DE QUANTIDADES

Para terminar, poderá verificar a matriz de quantidades atualizada no separador "Visão Geral", navegando até ao ponto "Matriz de Quantidades".

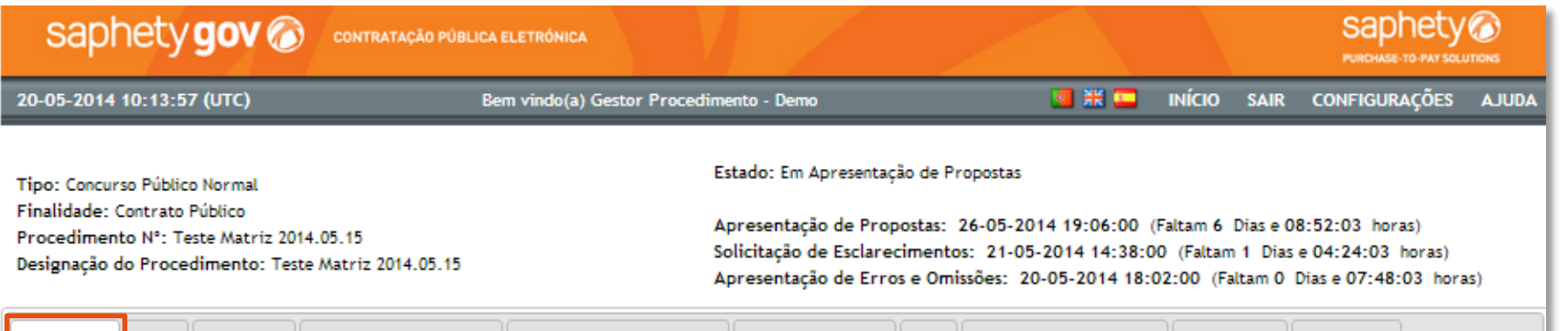

Publicação Propostas e Negociação Adjudicação e Habilitação Caução e Contrato Fluxo Relatórios e Integrações Notificações Aprovações Visão Geral Pecas Documentação Impugnação Administrativa Matriz de Quantidades

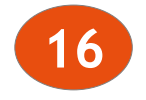

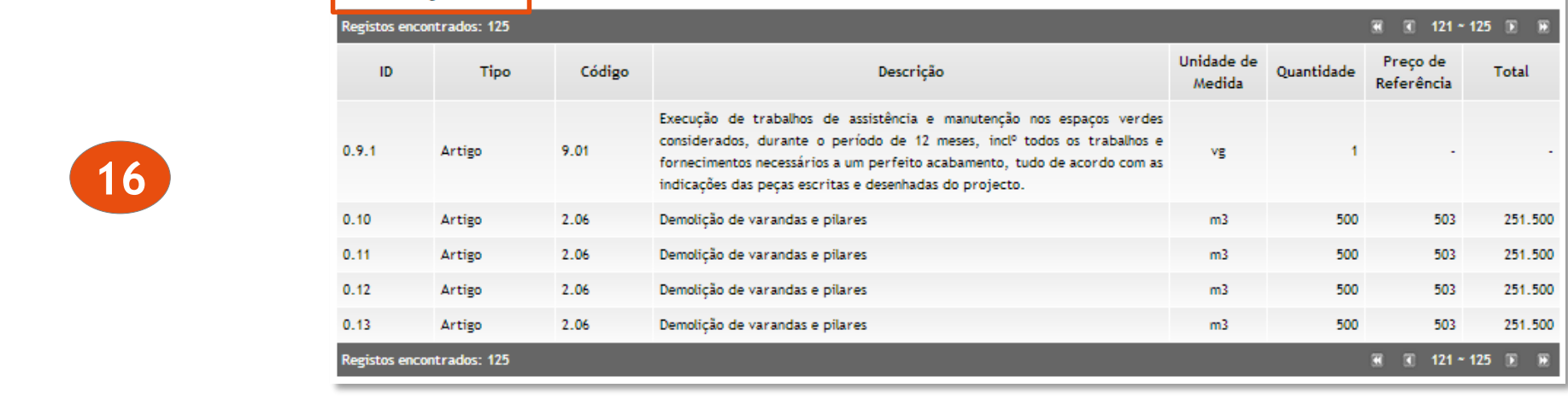

WWW.SAPHETY.COM PURCHASE-TO-PAY SOLUTIONS